# 1. Installing the INDOT CAD Workspace for OpenRoads Designer

With the OpenRoads Designer (ORD) release of the INDOT CAD Workspace, INDOT is providing a new bundled, fully functional workspace package specifically tailored to ORD. This document will walk through the installation of this package.

#### Note: INDOT is a ProjectWise Managed Workspace user. While this workspace is provided as a standalone package, it should be recognized that different areas throughout the workspace may still point to ProjectWise locations.

### 1.1 The Workspace Package

The fully packaged workspace can be downloaded from the [INDOT CAD Website.](http://www.in.gov/indot/div/cad/v8i_downloads.htm) Locate the heading for OpenRoads Designer. Under this heading there will be links to this document and a .ZIP file containing the workspace. Download the .ZIP file to your hard drive.

With the file downloaded, the next step is to unhide the ProgramData folder on your local C: drive, as this is where the ORD configuration files are located. To show this folder, open the View menu in File Explorer and check the box for Hidden items.

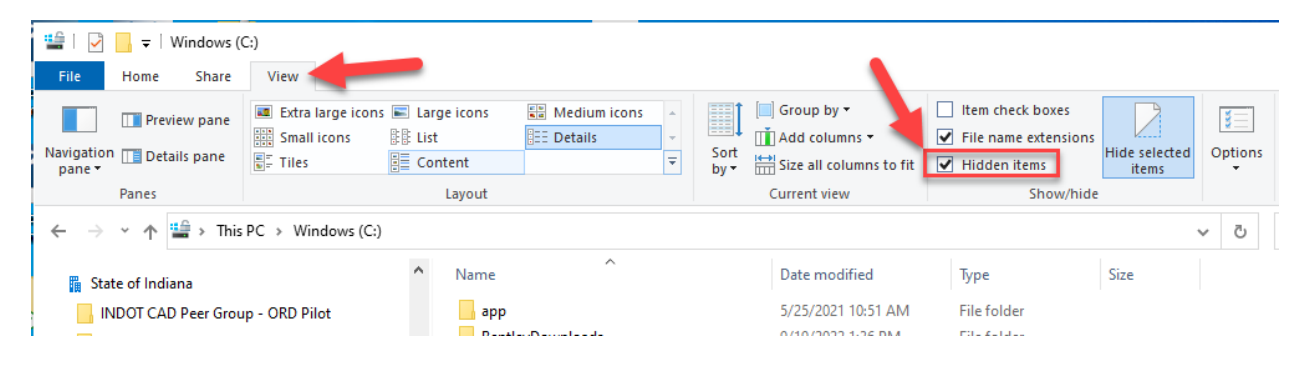

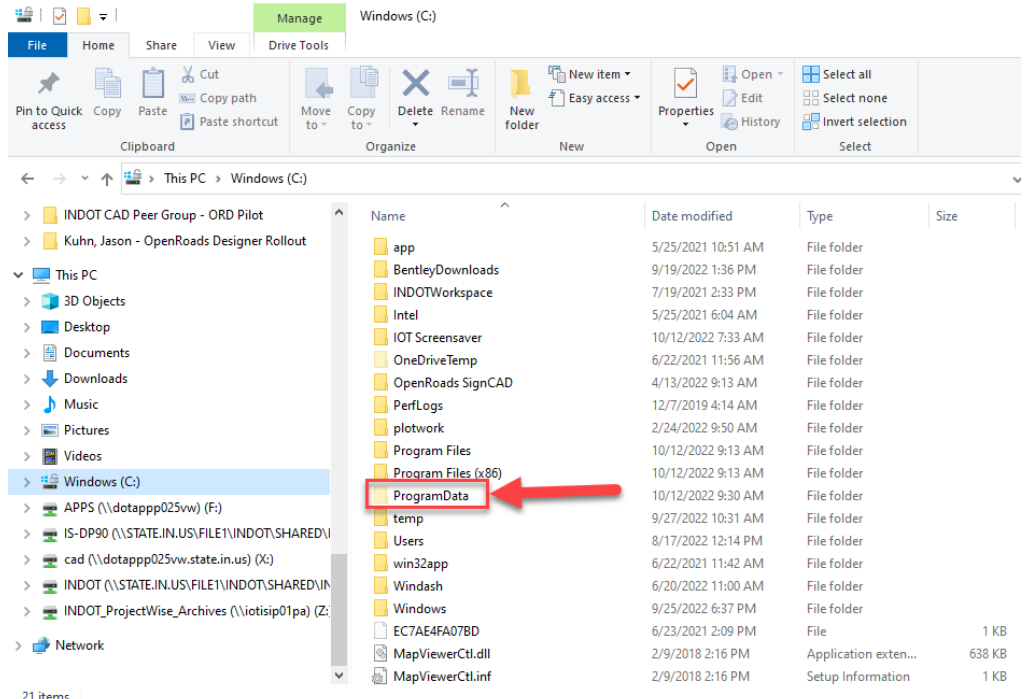

With the ProgramData folder now visible in File Explorer, proceed to unzip the file you've downloaded. This example will be using the default paths for the workspace as configured.

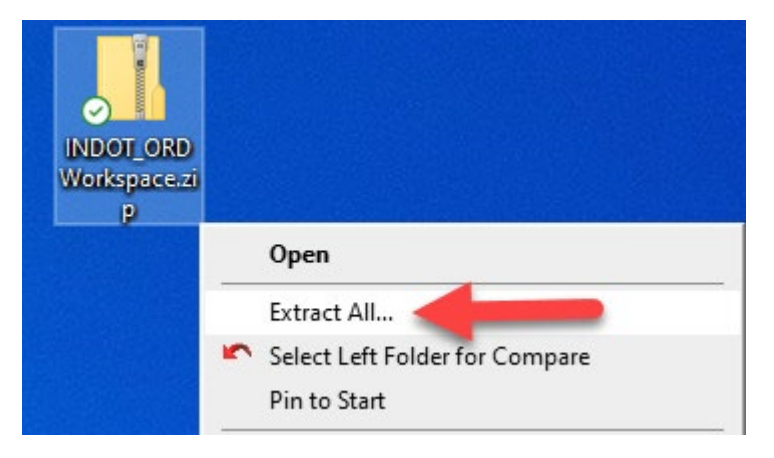

In the extraction window, set the extraction location to C:\ProgramData\Bentley\OpenRoads Designer CE 10.10. NOTE: In this document we are indicating the use of the 2021 R2 version of ORD. Should you be utilizing a different version of ORD, the OpenRoads Designer CE portion of the path would be slightly different. Due to how the folder is zipped, the workspace files will be placed under C:\ProgramData\Bentley\OpenRoads Designer CE 10.10\Configuration.

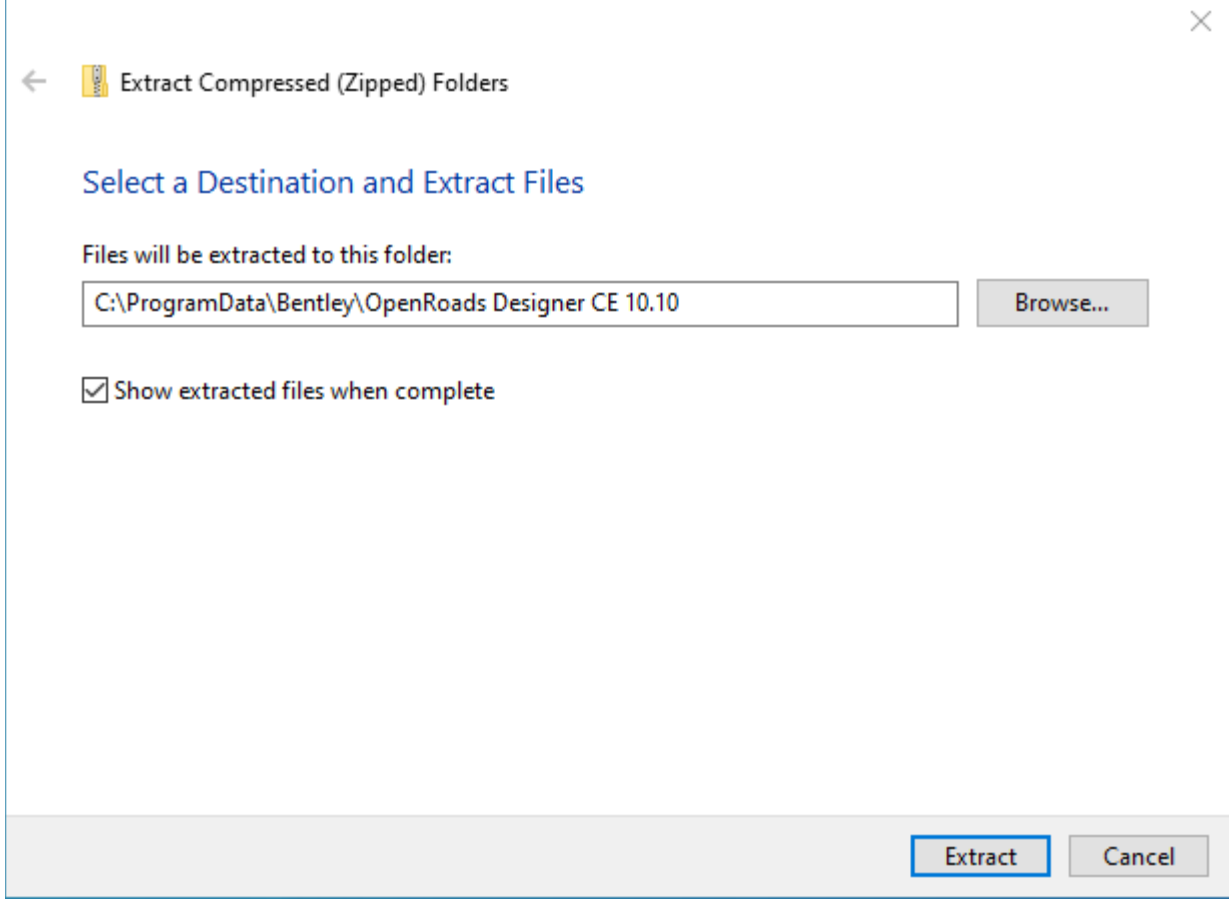

Select Extract when ready. A brief progress dialog will then appear showing the extraction operation. After the extraction is complete, navigate to the C:\ProgramData\Bentley\OpenRoads Designer CE 10.10\Configuration folder to inspect the contents.

## 1.2 Workspace Contents

Viewing the contents of the workspace folder, you'll see the following folder structure:

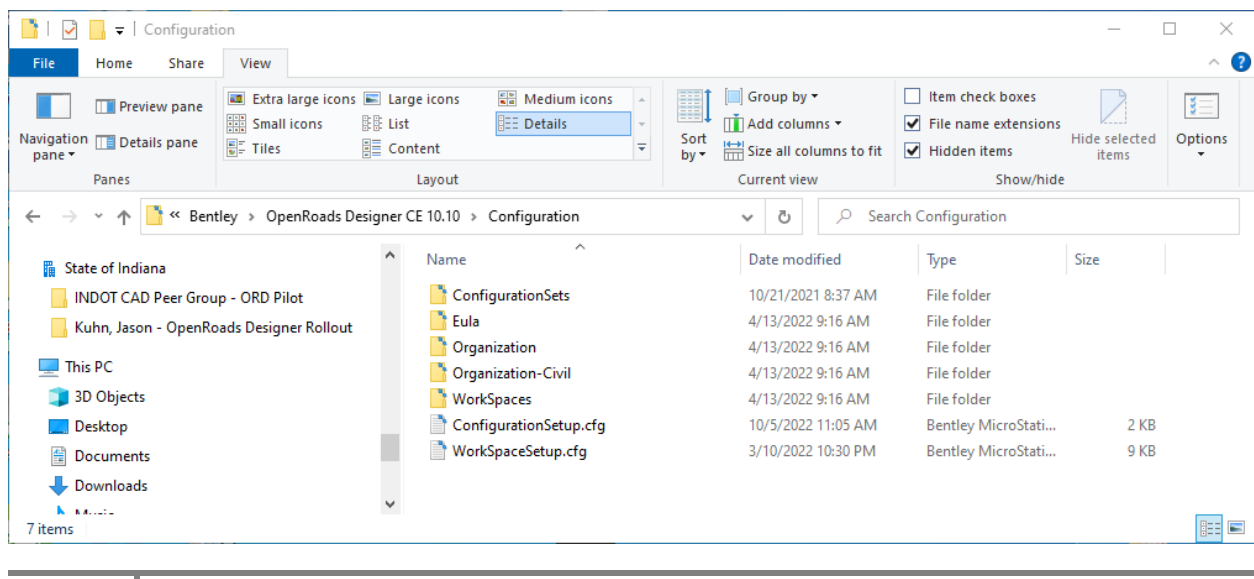

For ORD, INDOT has adopted the standard Bentley workspace/workset structure with some supplemental folders for additional plans production seed files and symbology resources. Of particular importance is the *Organization-Civil* folder. This folder contains a) the *INDOT.cfg* file that sets up the configuration variables to use with our workspace, and b) an **INDOT** folder containing all of the necessary supplemental files (.dgn's, .dgnlib's, cell libraries, etc.) that are used in our workspace.

### 1.3 Accessing the Workspace

To access our ORD workspace, simply open the ORD application, and on the introductory splash screen, select *INDOT\_Standards* for the workspace, and *INDOT* for the workset.

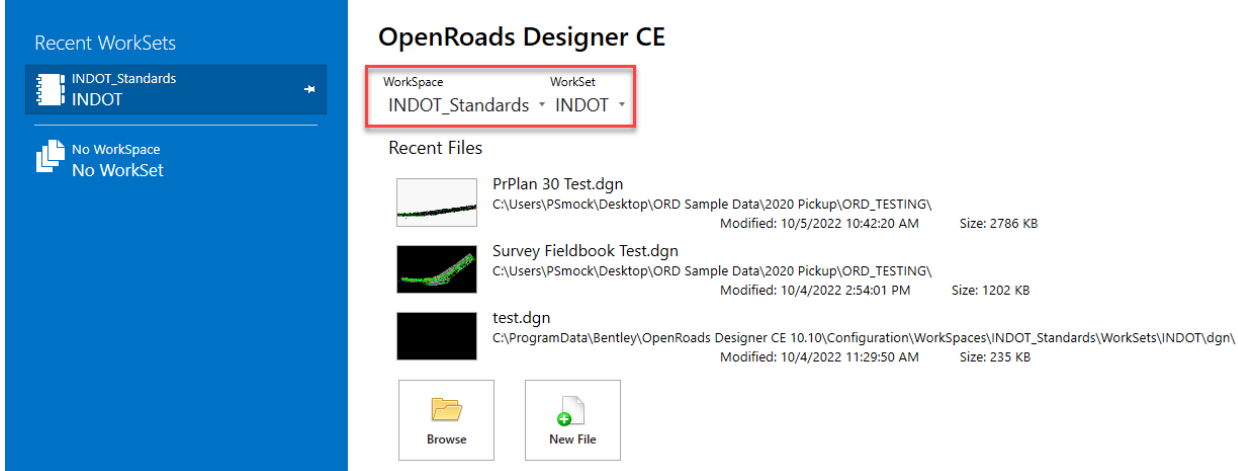

If you do not see the **INDOT\_Standards** workspace as an available option, be sure to check the C:\ProgramData\Bentley\OpenRoads Designer CE 10.10\Configuration\WorkSpaces folder to make sure that the workspace is located there.

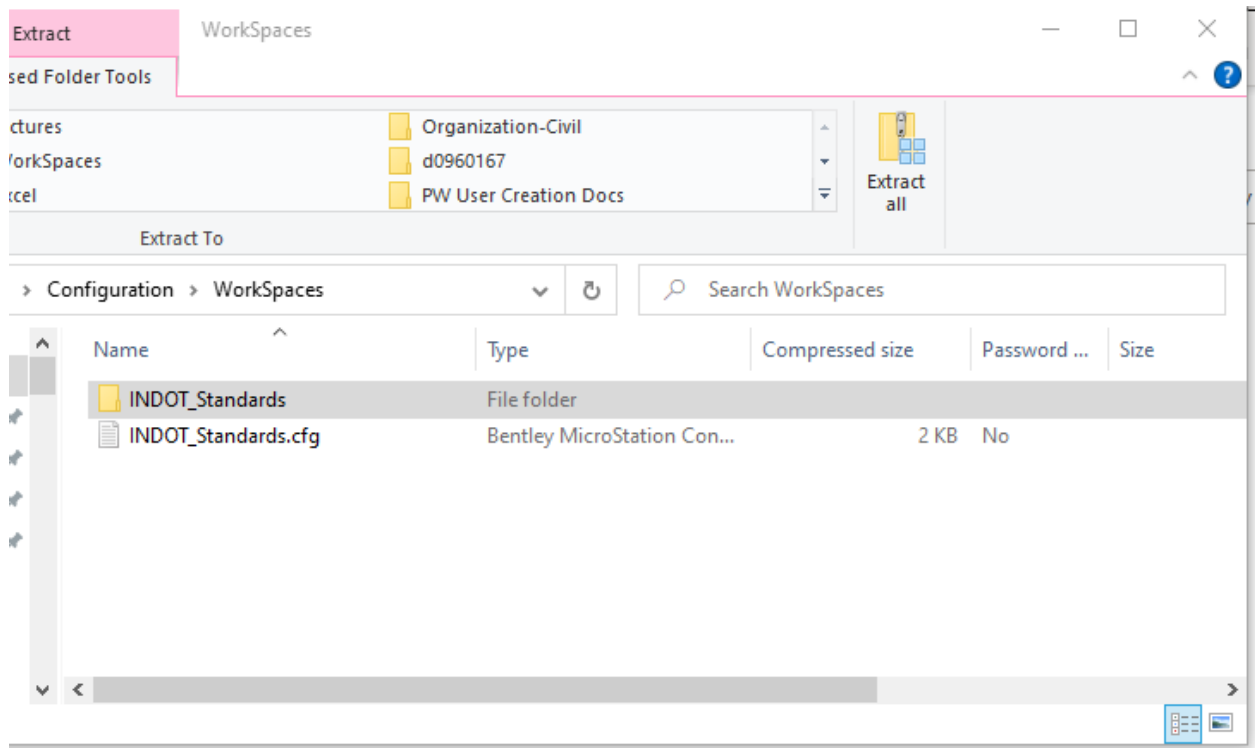